## **Captura de una requisición de Servicios Generales**

## **Mantenimiento Vehicular**

Les recordamos loguearse con su usuario y contraseña e ingresar desde el grupo de trabajo: *administrador.*

Nos ubicamos en la pestaña de *auxiliares -* y luego nos vamos a *trámites*

Buscamos los trámites con descripción *31-000-000 requisición servicios generales.*

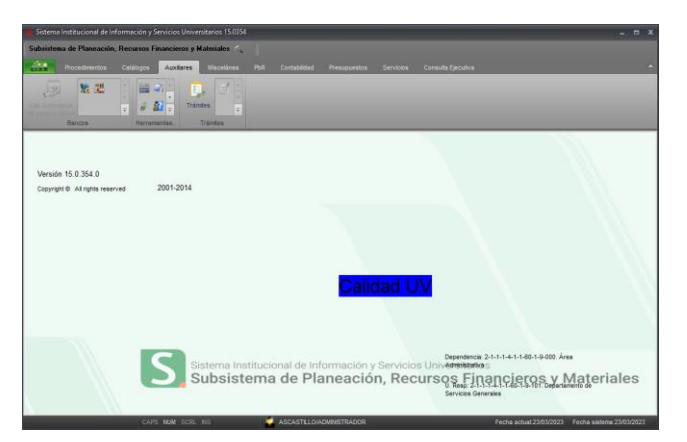

Buscamos los trámites con descripción *requisición servicios generales.*

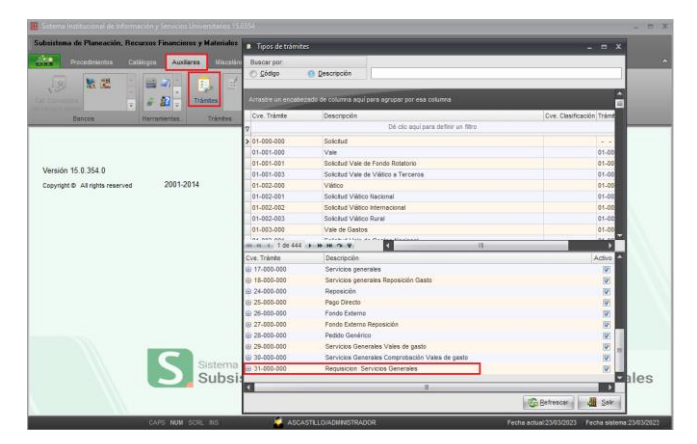

Que consta de 3 clasificaciones cada una con diferentes tipos de servicio: A) *Requisición servicios generales en instalaciones universitarias, B) Requisición servicios generales suministro de bienes y servicios generales y C) Requisición servicios generales, gestión y control vehicular.*

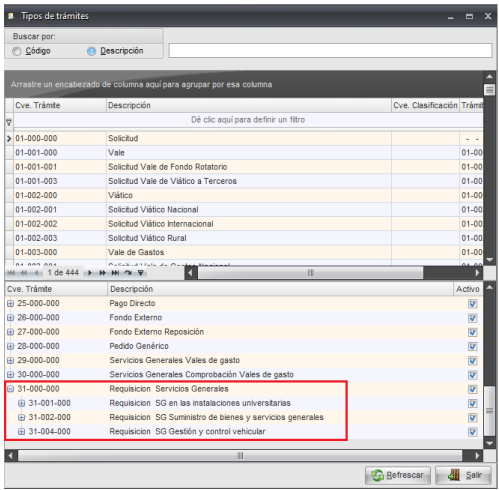

1.- Para el ejemplo nos posicionamos en la clasificación *requisición servicios generales, gestión y control vehicular,* ubicamos el trámite Requisición SG- Mantenimiento Vehicular*,* lo seleccionamos y damos clic derecho para *ejecutar trámite.*

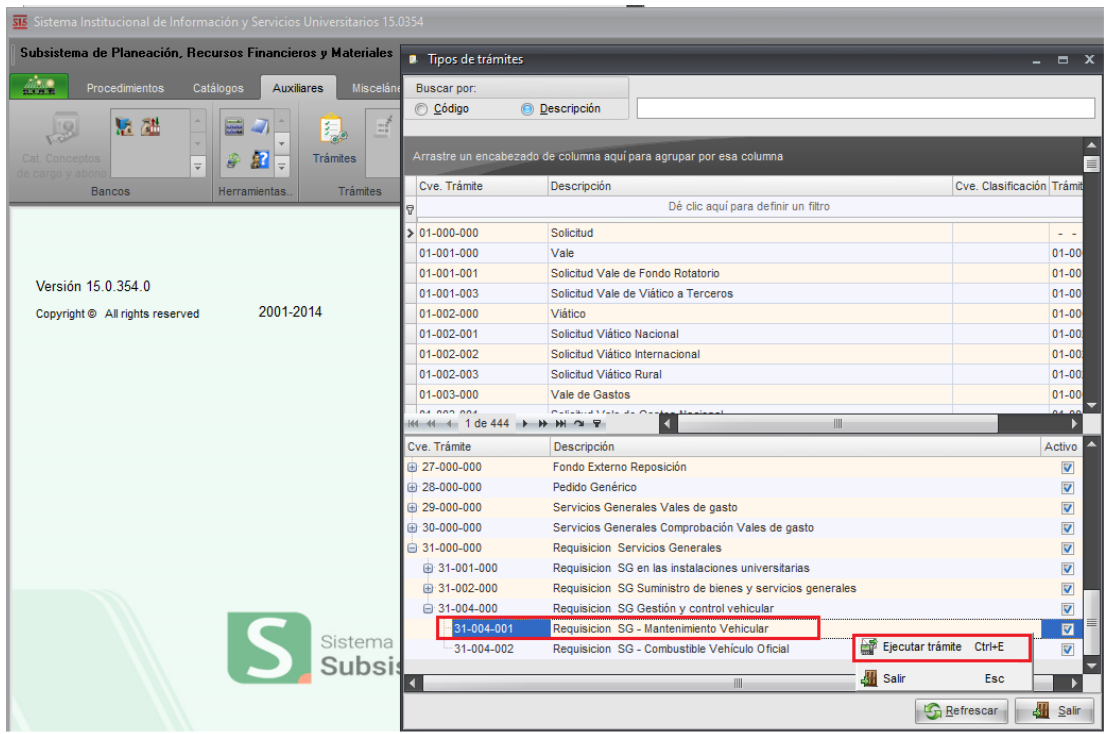

2.- Iniciamos el llenado de la cabecera, por default aparecerá la unidad responsable, relacionamos el fondo dando un clic sobre el triángulo donde dice fondo, nos llevara a la ventana para seleccionar el fondo, damos clic al embudo para facilitar la búsqueda, tecleamos la clave auxiliar del fondo y aceptamos.

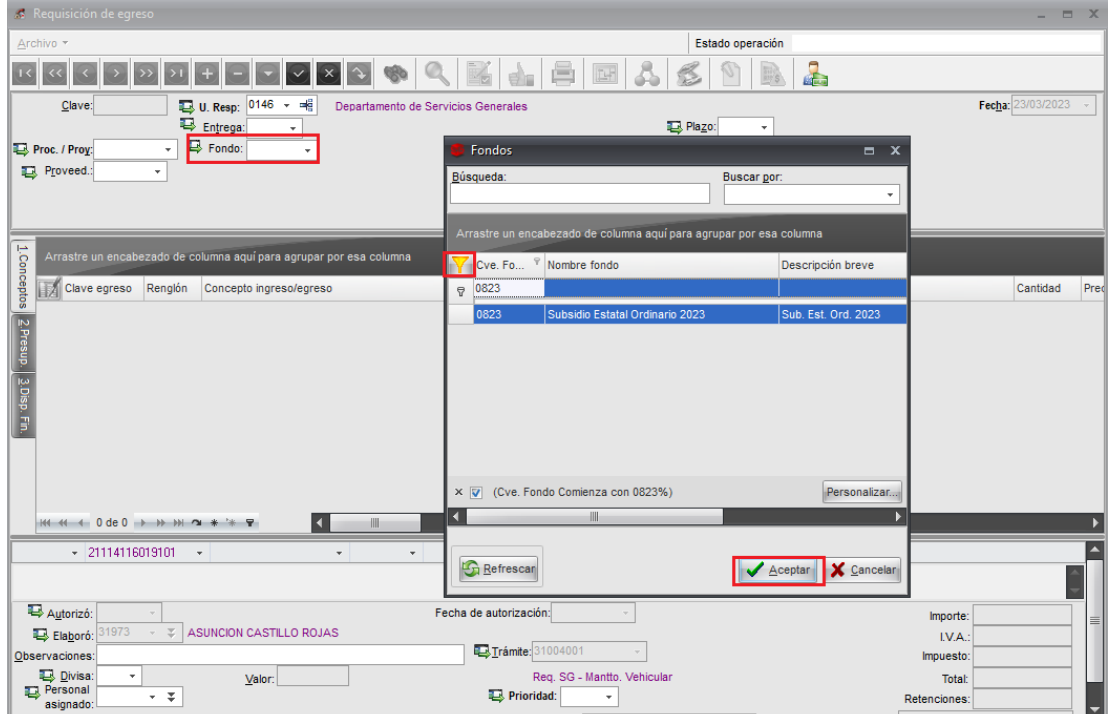

3.-Relacionar proceso proyecto, dando clic en la casilla Proc. / Proy., aparecerá el listado de procesos proyectos, seleccionamos el proceso donde contamos con el presupuesto y aceptamos.

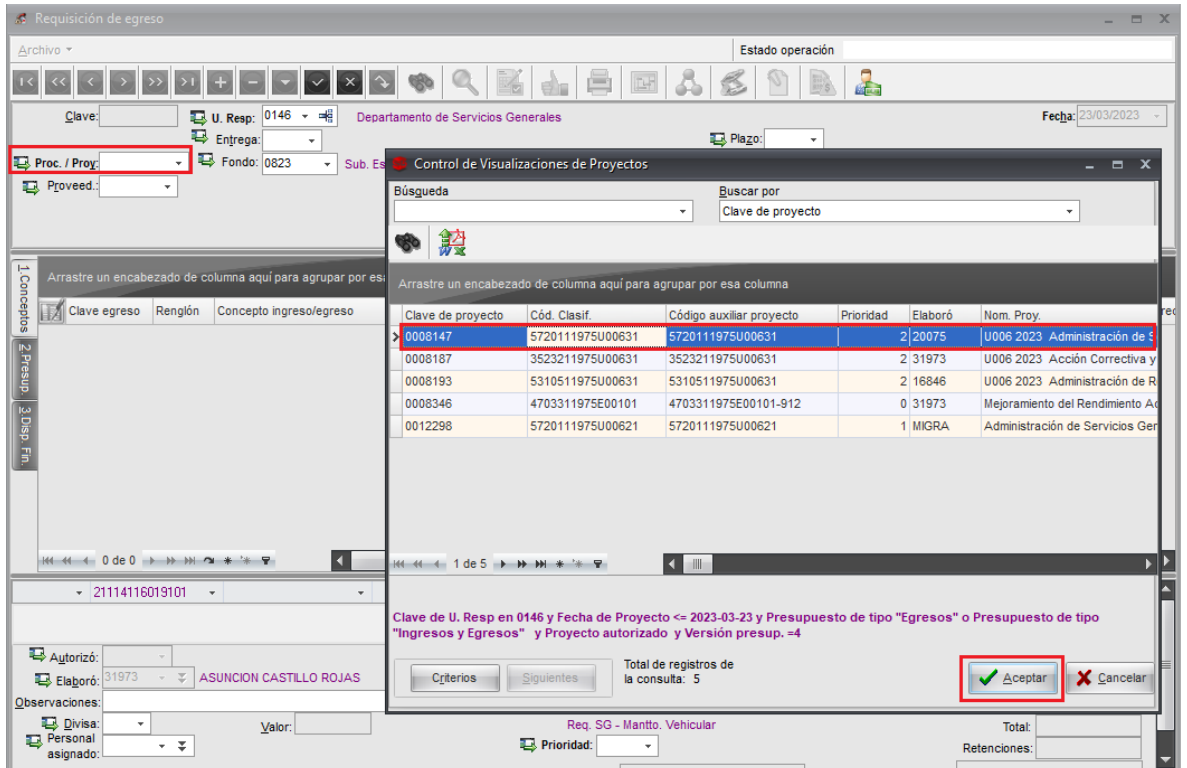

4.-Nos ubicamos en la parte inferior de la cabecera de *observaciones:* describiremos el concepto general de la requisición.

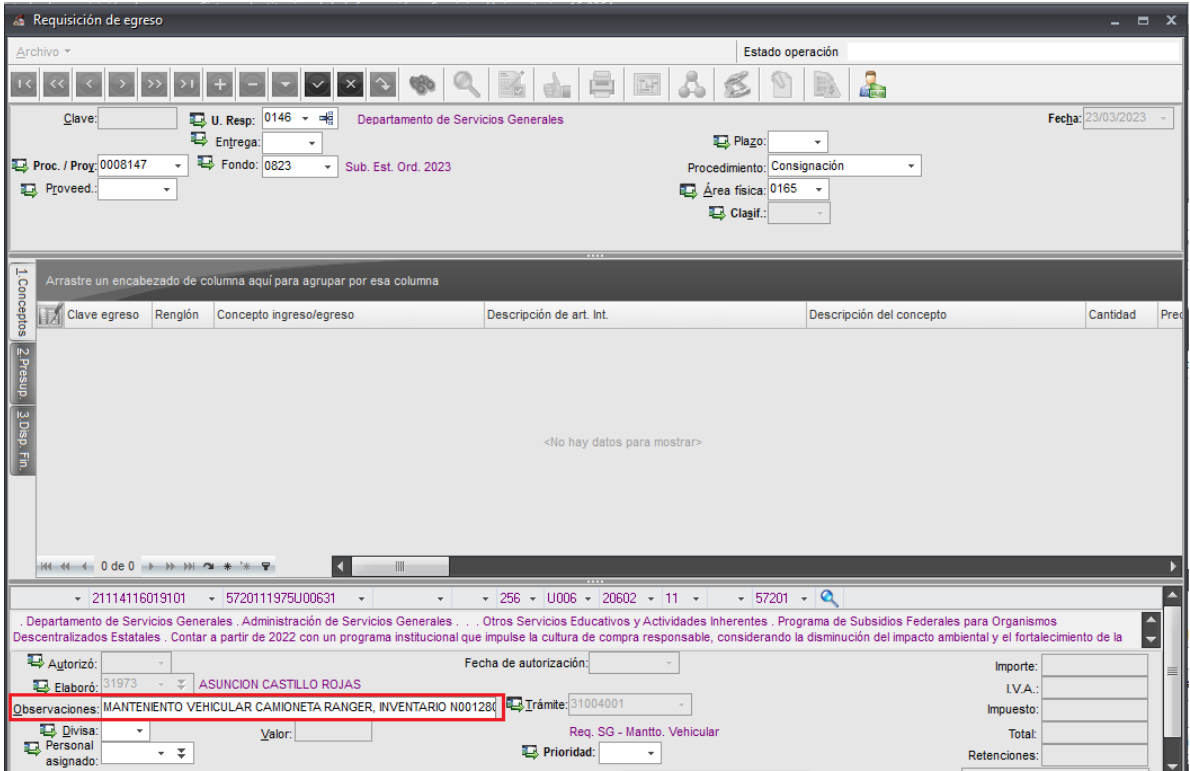

5.-En la parte superior de la cabecera ubicamos el icono *guardar cambios al registro actual* que se identifica con una palomita, damos clic para que grabe el registro y se cambia el estatus a: *ingresando operación.*

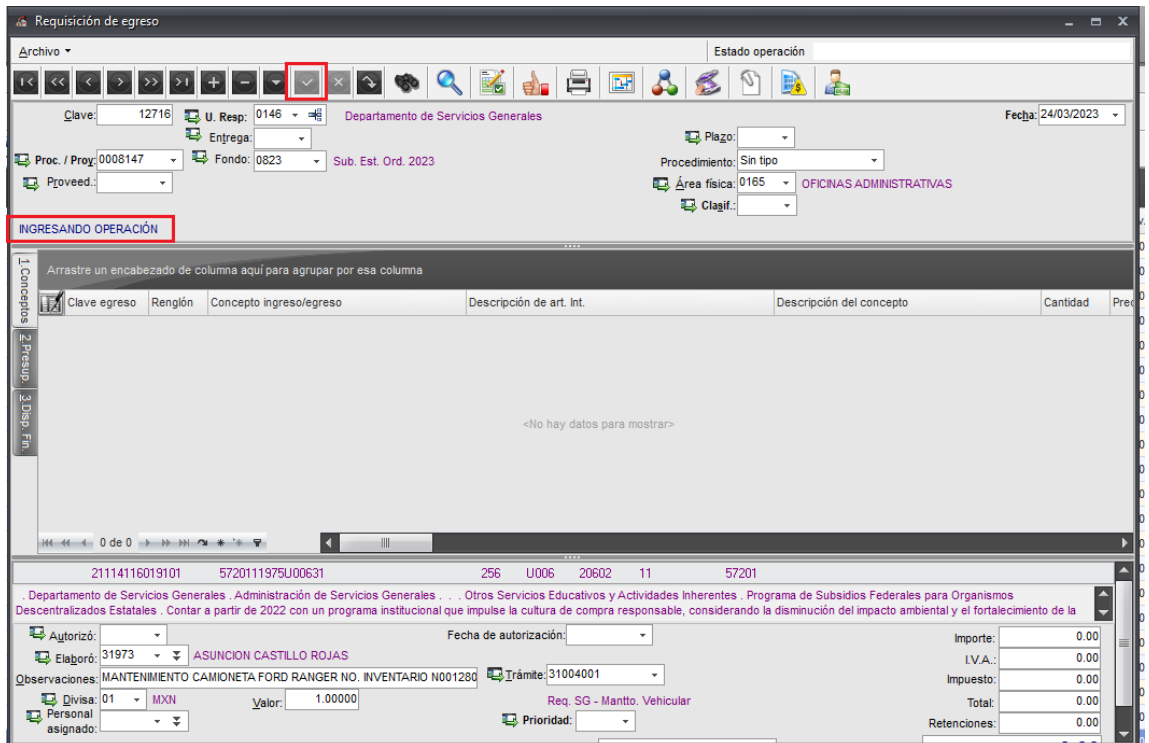

6.- A continuación, realizaremos la captura del detalle de la operación, nos posicionamos en el recuadro gris como se muestra en la imagen y damos clic.

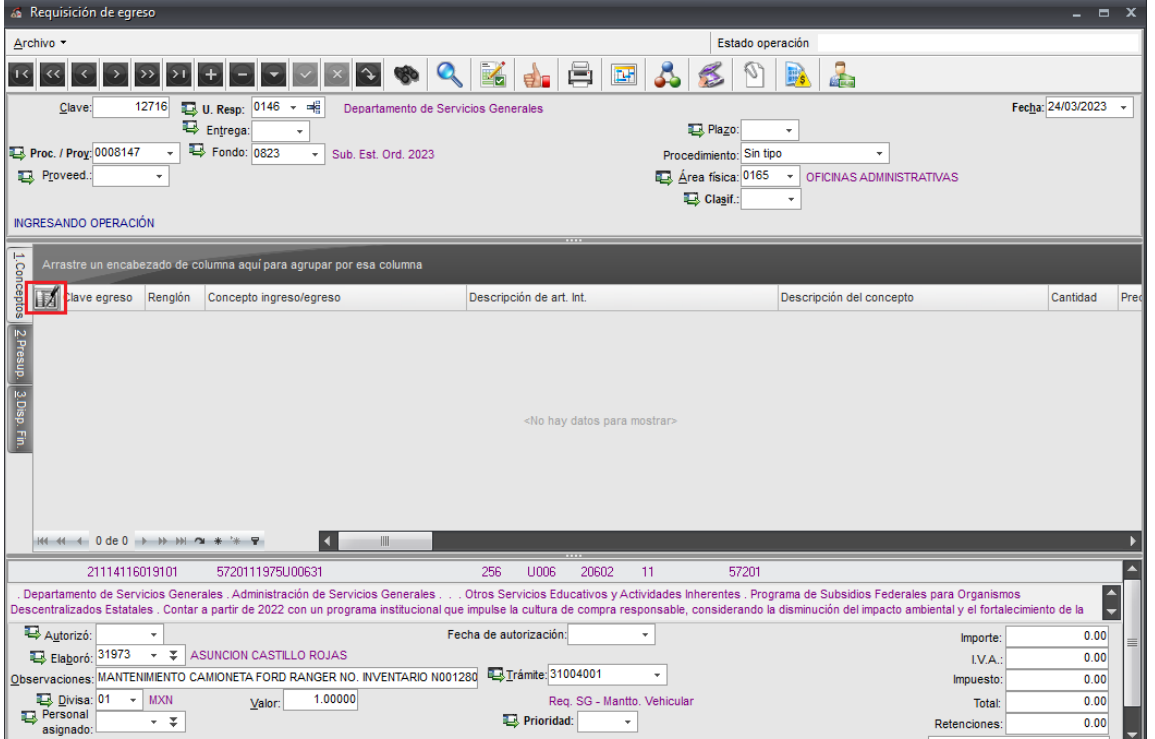

7.- Se desplegara la ventana *edición del detalle de la requisición de egreso, d*amos clic en el *ícono insertar registro* que se identifica con el signo de + para comenzar la captura del detalle.

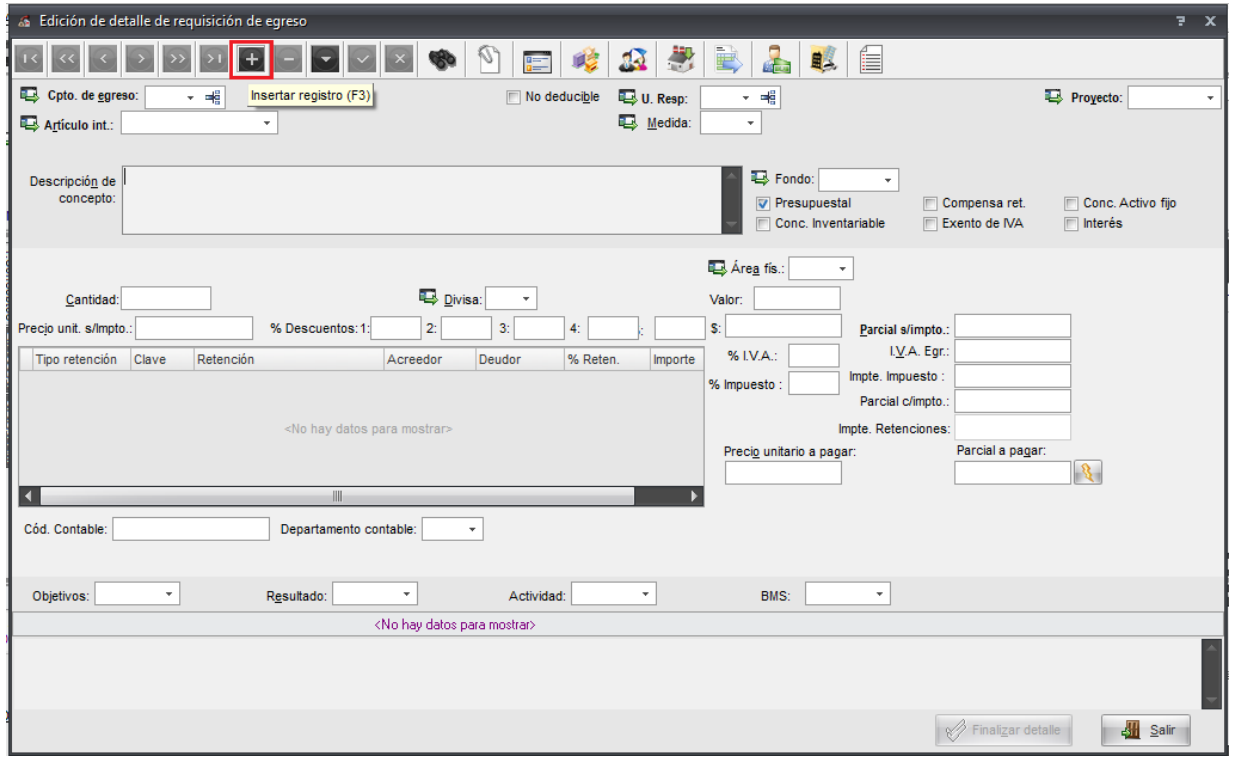

8.- Nos ubicamos en la casilla: *concepto de egreso* dando clic en la flecha

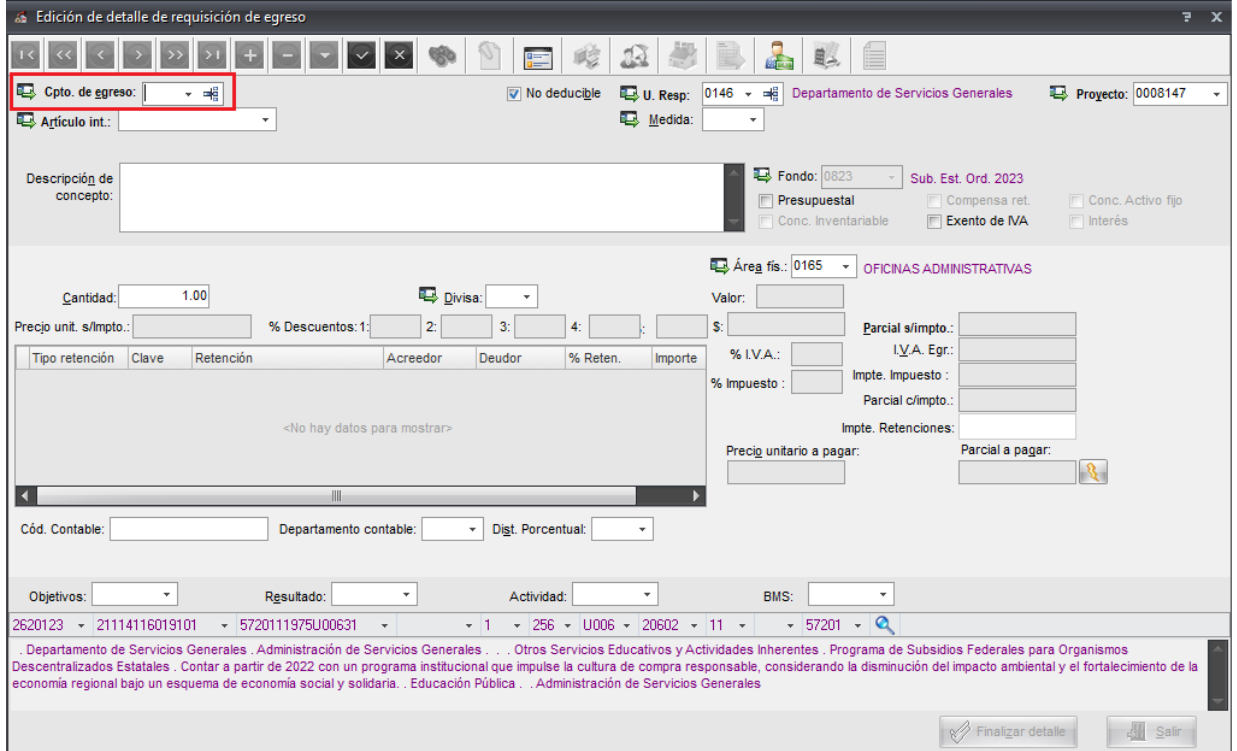

9.- Seleccionamos el *embudo* para facilitar la búsqueda, tecleamos el signo de porcentaje (%) DSG para que nos arroje únicamente los conceptos relacionados a las Requisiciones del Departamento, mismas que en la columna de inventariable tienen relacionada la letra S.

Seleccionamos servicio de Reparación y Mantenimiento de equipo de transporte DSG y damos aceptar.

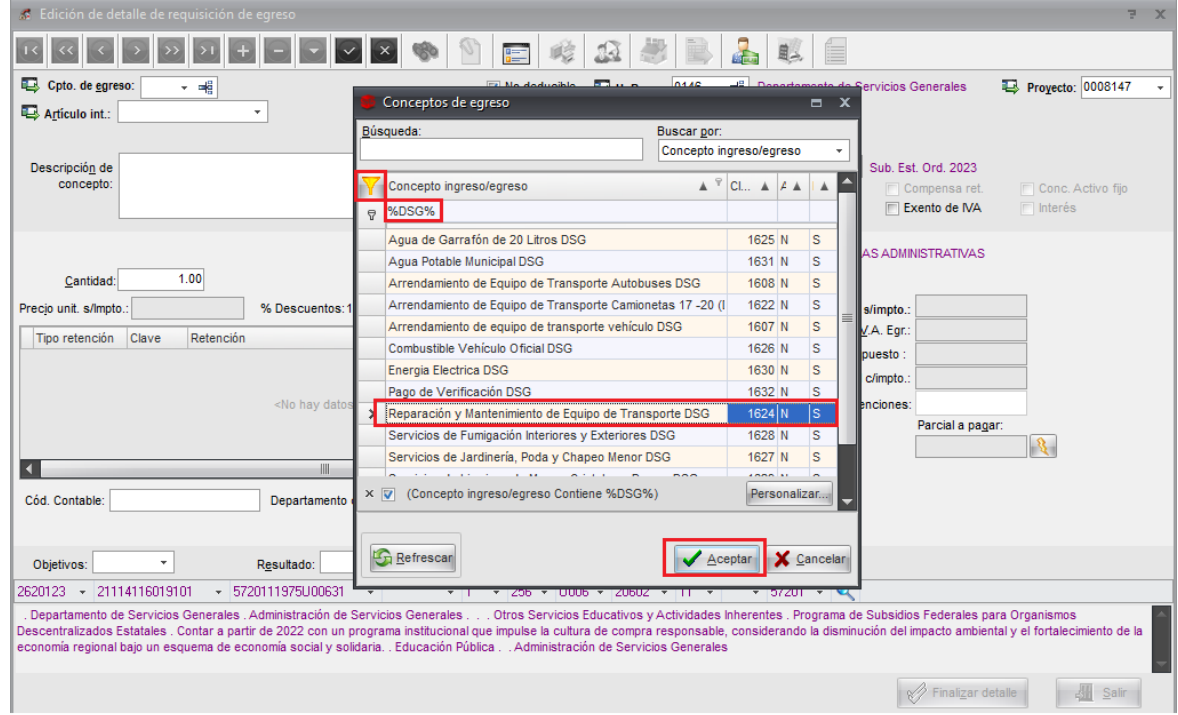

10.- A continuación, nos ubicamos en la casilla *articulo interno* damos clic en la flecha para seleccionar el artículo, en este caso servicio que se requiere.

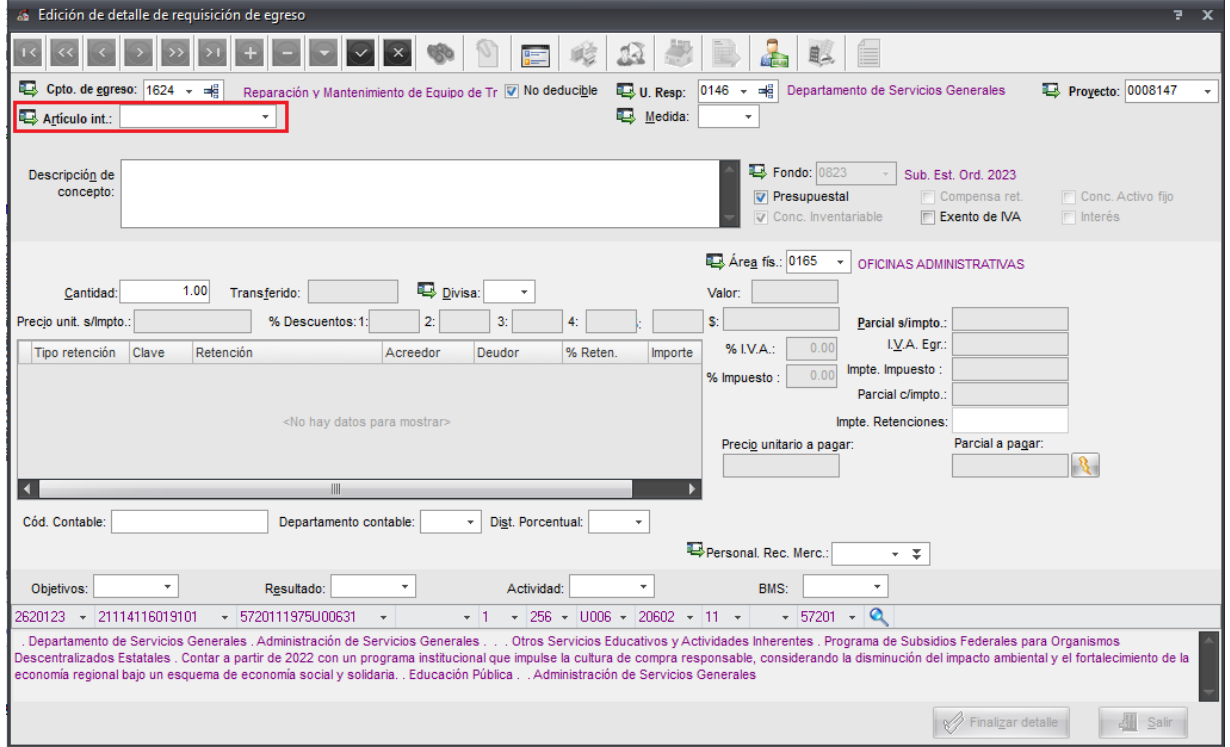

11.- Aparecerá la sig. Ventana, *selección de criterios artículos internos*, nos posicionamos en la casilla de *línea,*  como nuestros artículos internos se encuentran relacionados a los conceptos de egresos, nos mostrara únicamente la línea de REPARACION Y MANTENIMIENTO DE EQUIPO DE TRANSPORTE por lo que seleccionamos y aceptamos.

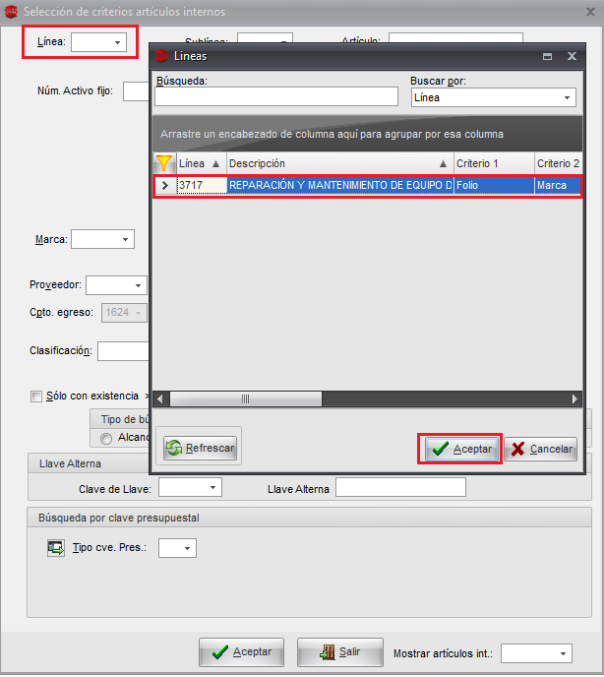

12.- Después de seleccionar la línea, nos regresa a la ventana *selección de criterios artículos internos*, nos posicionamos en *descripción* tecleamos *guion bajo \_,* actualizamos el número máximo de movimientos 99999 y aceptamos.

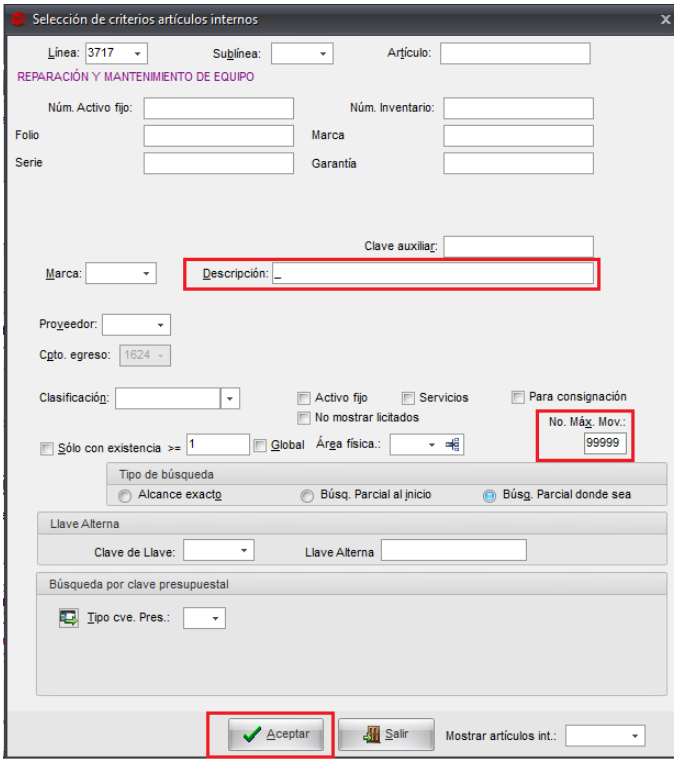

13.- Nos mostrara una ventana con artículo o servicio relacionado a la línea Reparación y Mantenimiento de equipo de transporte, seleccionaremos y aceptamos.

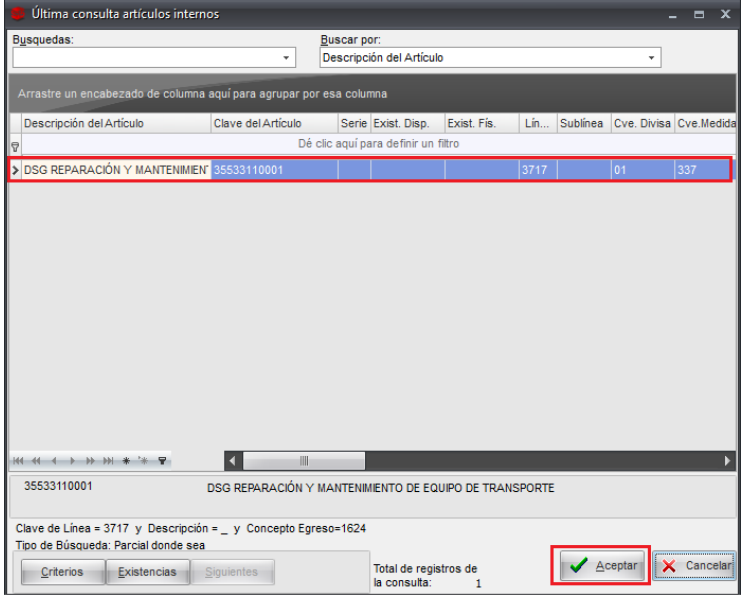

14.- Nos regresara a la ventana edición de detalle de requisición de egreso y llenaremos los campos que a continuación se mencionan:

*Descripción de concepto* - capturamos la descripción detalla del servicio.

*Cantidad* – Siempre será 1

*Precio Unit. S/impto* - el costo del servicio antes de IVA

*Parcial a pagar* como ya indicamos el costo unitario, daremos clic en el icono del rayo para que realice el cálculo.

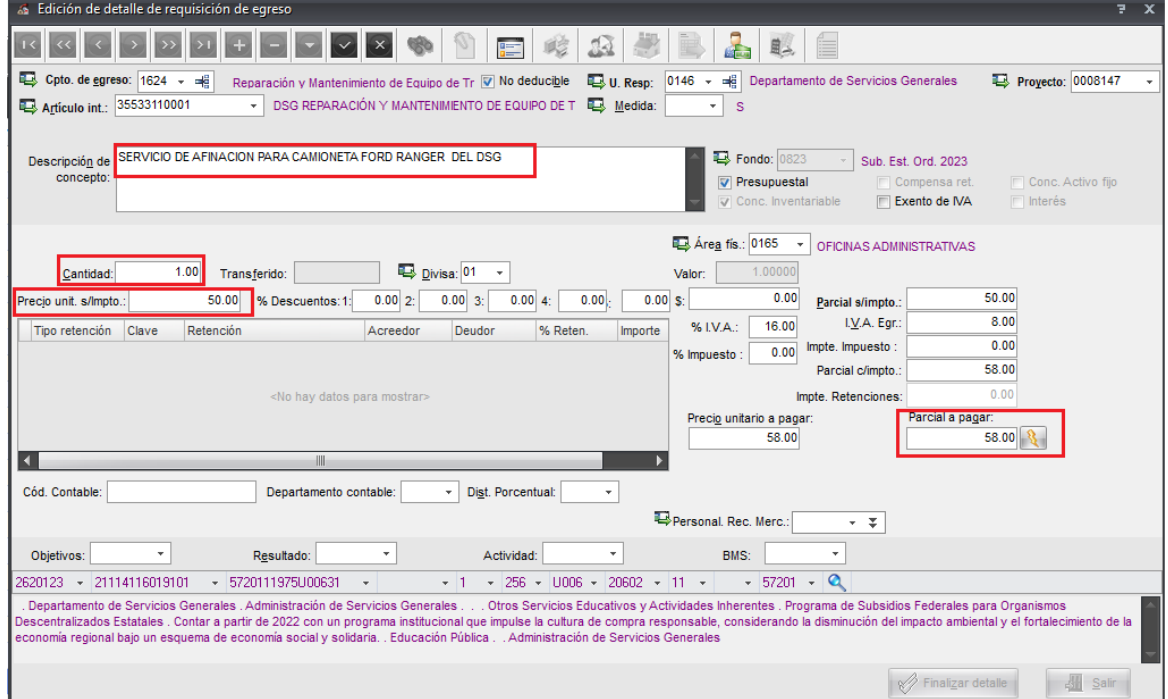

15.- A continuación vamos a la casilla *personal que recibe la mercancía* damos clic en la flecha y desplegara la ventana *personal responsable de recibir mercancía interna, damos clic en el embudo* para facilitar la búsqueda, nos posicionamos debajo del nombre y ubicamos al personal responsable que en estos casos será el administrador y aceptamos.

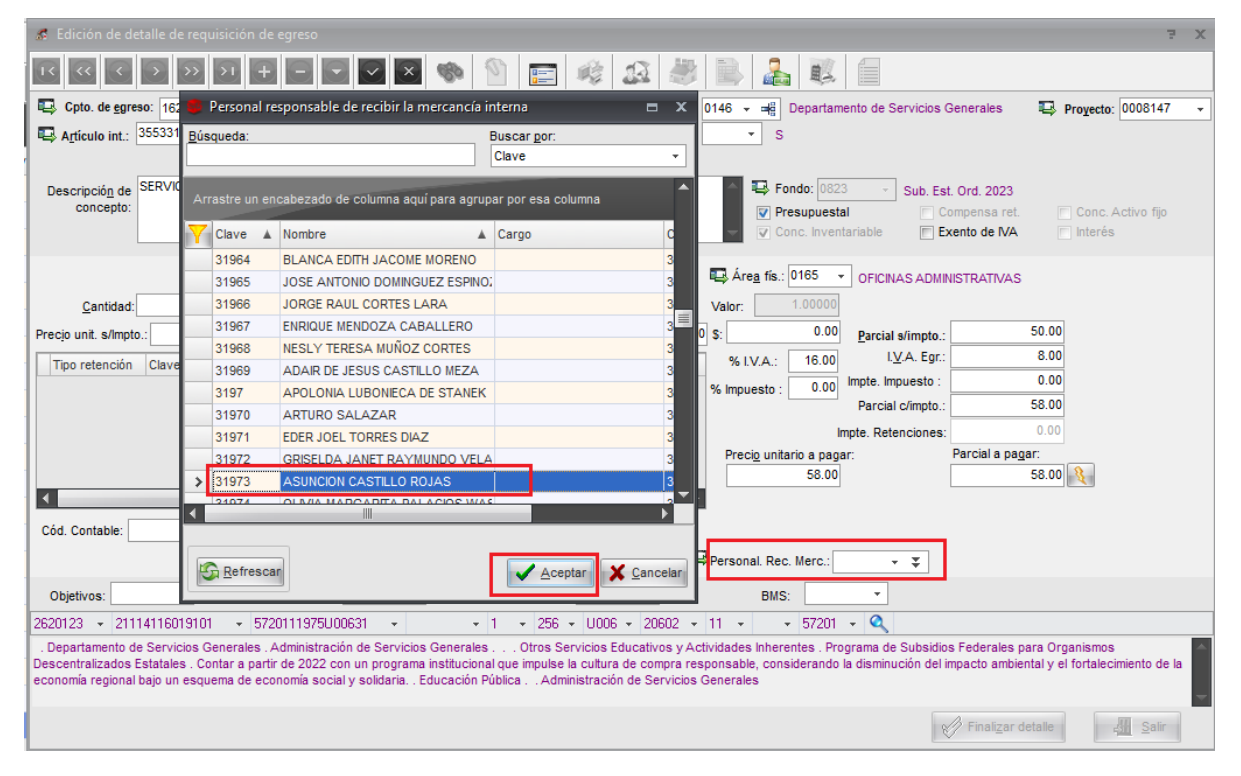

16.- A continuación, se relacionan todos los clasificadores, algunos ya están por default.

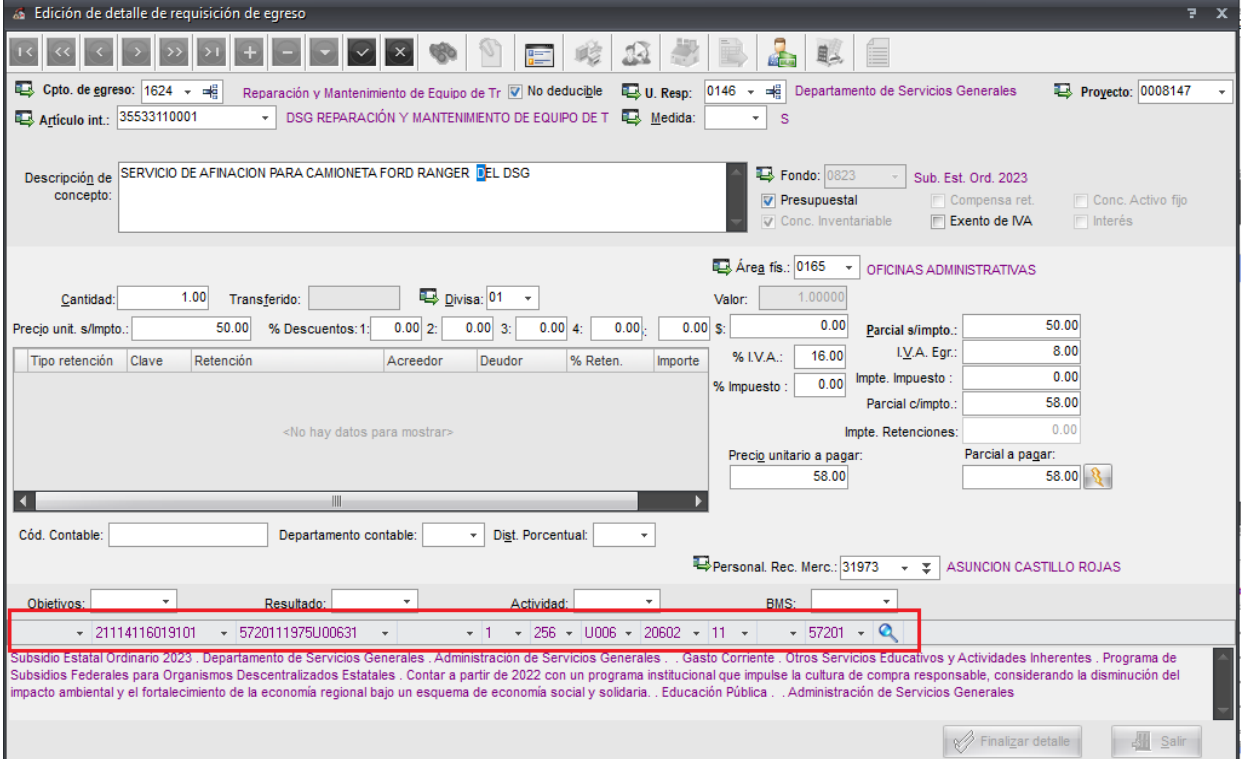

**17.- Clasificador 1** - Relacionamos la *fuente de financiamiento* – damos clic en la flecha que apunta hacia abajo y nos lleva a la ventana *catálogo de clasificación de Ingresos y egresos*, en *buscar por:* seleccionamos *clave auxiliar* (ejem. 0823, 131, 132, etc.) donde cuente con el recurso, seleccionamos el registro dando doble clic para que se llene la casilla.

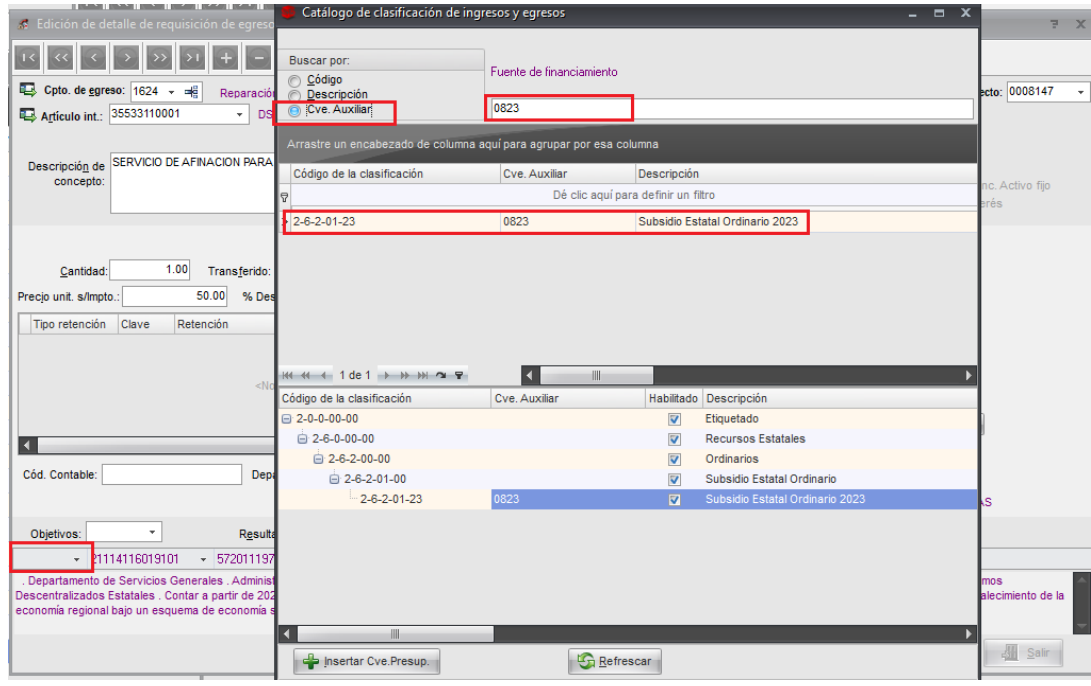

18.- **Clasificador 4** - Clasificador 4 -Relacionamos *el Objeto del gasto* - damos clic en la flecha que apunta hacia abajo y nos lleva a la ventana *catálogo de clasificación de Ingresos y egresos*, en *buscar por* seleccionamos *clave auxiliar* (que corresponderá a la partida que afectamos en SIIU) y en *objeto del gasto* escribimos en este ejemplo 7728, seleccionamos el registro dando doble clic para que se llene la casilla.

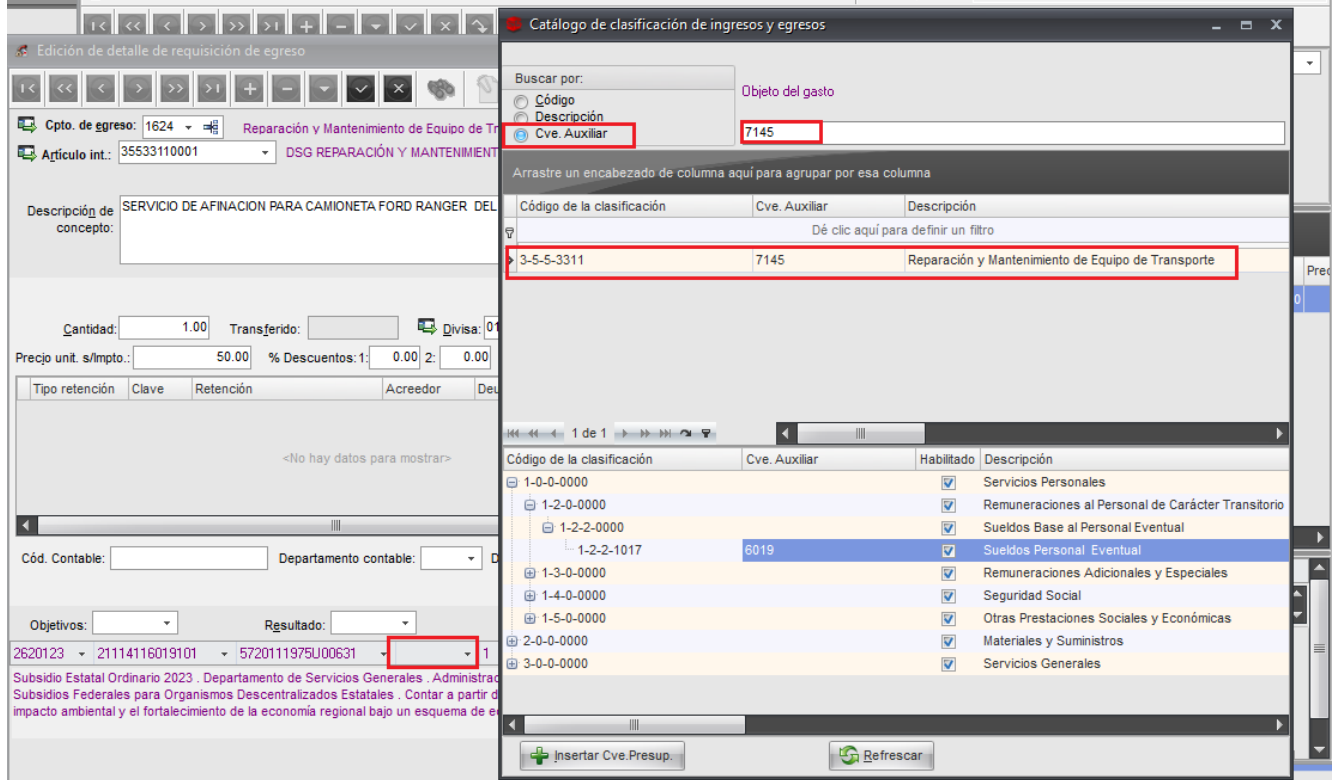

19.- **Clasificador 10** – Relacionamos el *Clasificador UV*, damos clic en la flecha que apunta hacia abajo y como ya llenaron los demás clasificadores nos mostrara el clasificador que corresponde a este trámite, lo seleccionamos y damos doble clic para que se llene la casilla.

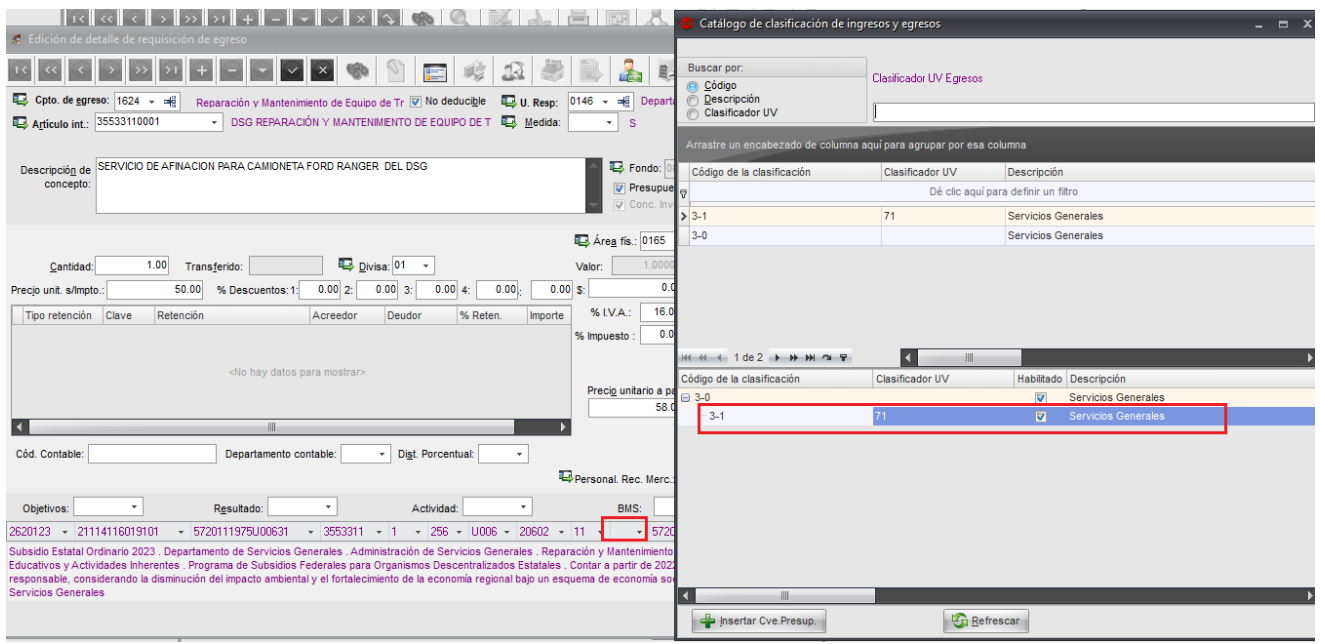

20.- Es necesario relacionar al trámite el Objetivo – Resultado – Actividad seleccionando el que corresponda a cada campo.

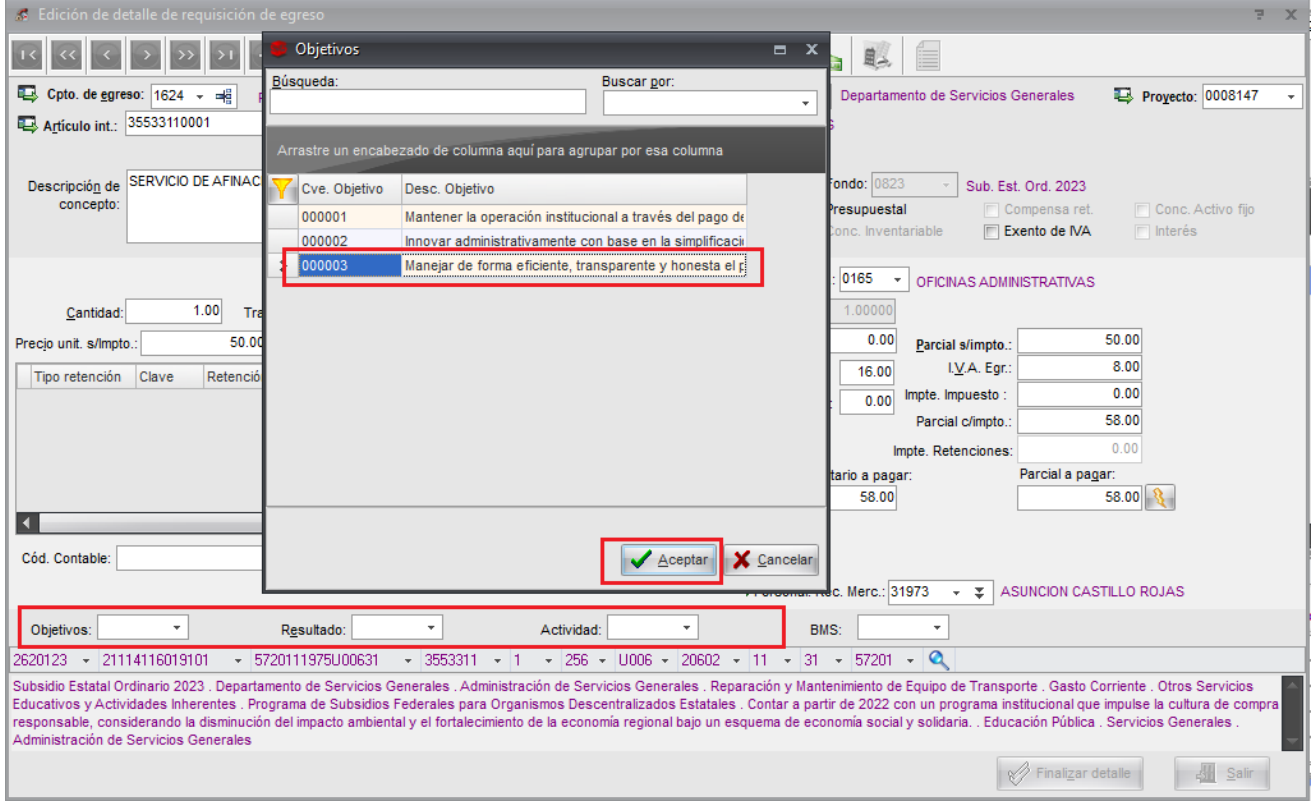

21.- A continuación, ubicamos el icono *cuenta bancaria relacionada*,

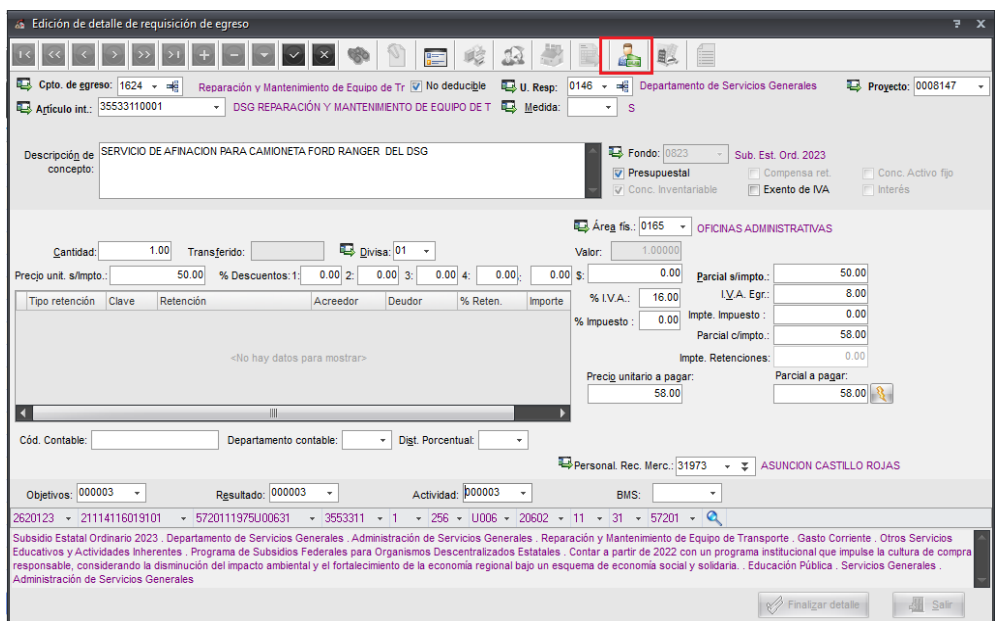

22.- Nos aparecerá la ventana *edición de cuentas bancarias relacionadas al pago* y damos clic en inserta registro (+)

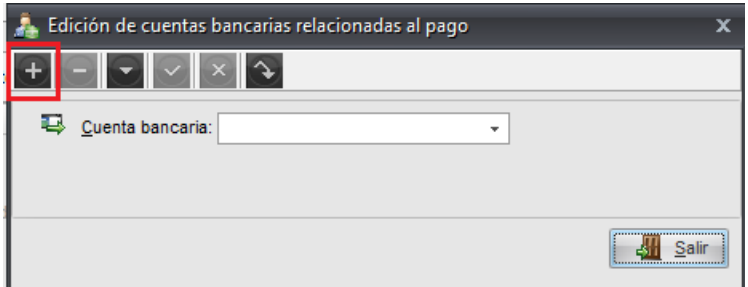

23.- Damos clic en la triangulo que apunta hacia abajo en cuenta bancaria y por default como ya fueron llenados todos los clasificadores nos mostrara la cuenta relacionada, la seleccionamos y damos clic en aceptar.

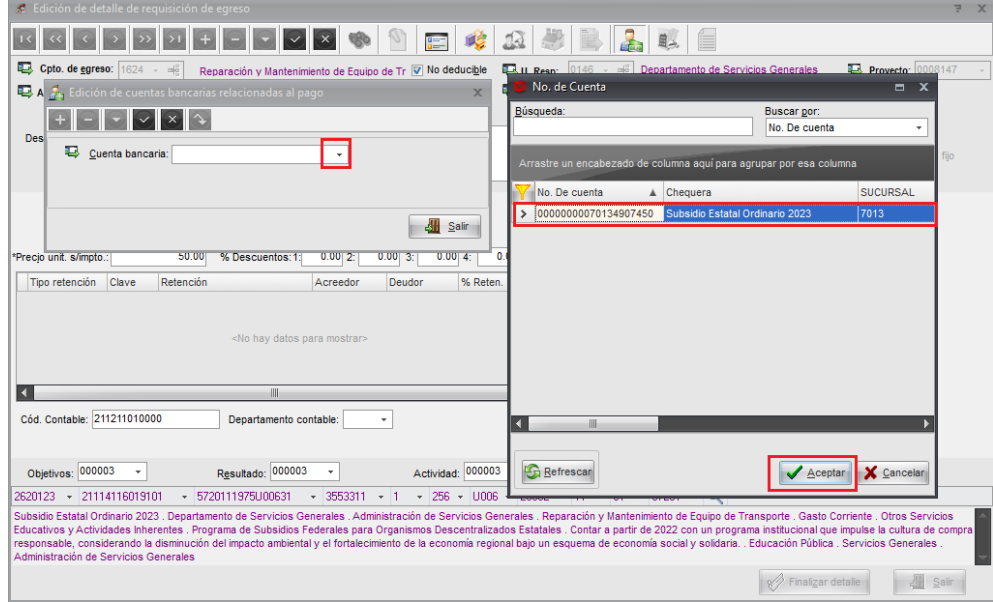

24.- Nos regresa a la ventana *edición de cuentas bancarias relacionadas al pago* damos clic en el icono *grabar cambios al registro actual* y *salimos*.

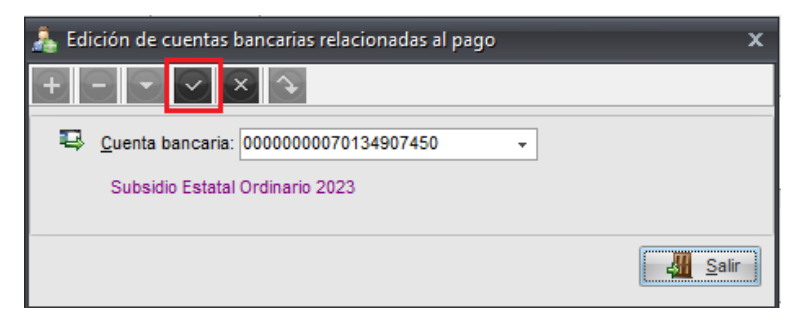

25.- Nos regresa a la ventana *edición del detalle de la requisición de egresos,* ubicamos el icono grabar cambios al registro actual y damos clic.

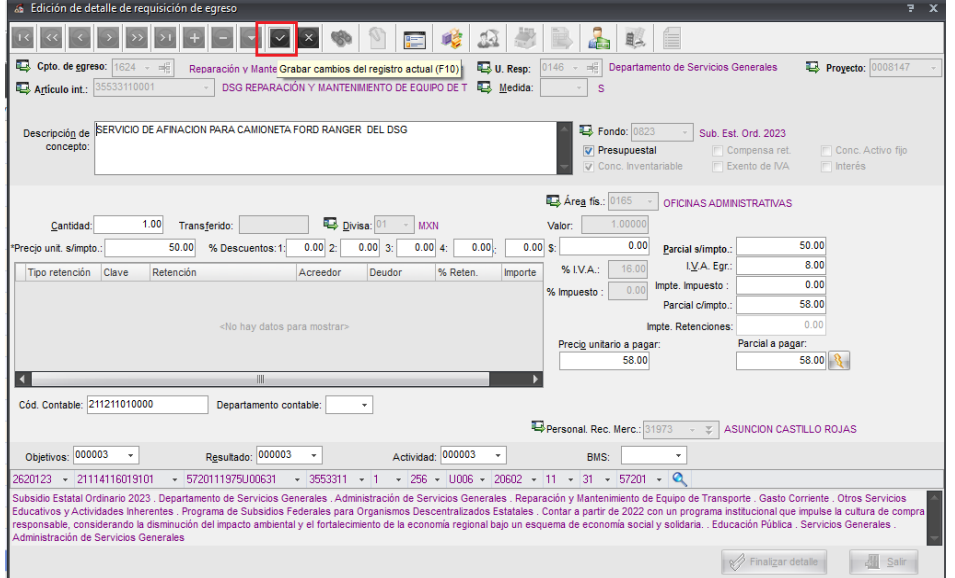

26.- Al grabar el registro, se activa el icono *criterios del concepto del egreso, damos clic y mostrara* la ventana Edición de criterios al concepto de egresos, damos clic en *modificar*

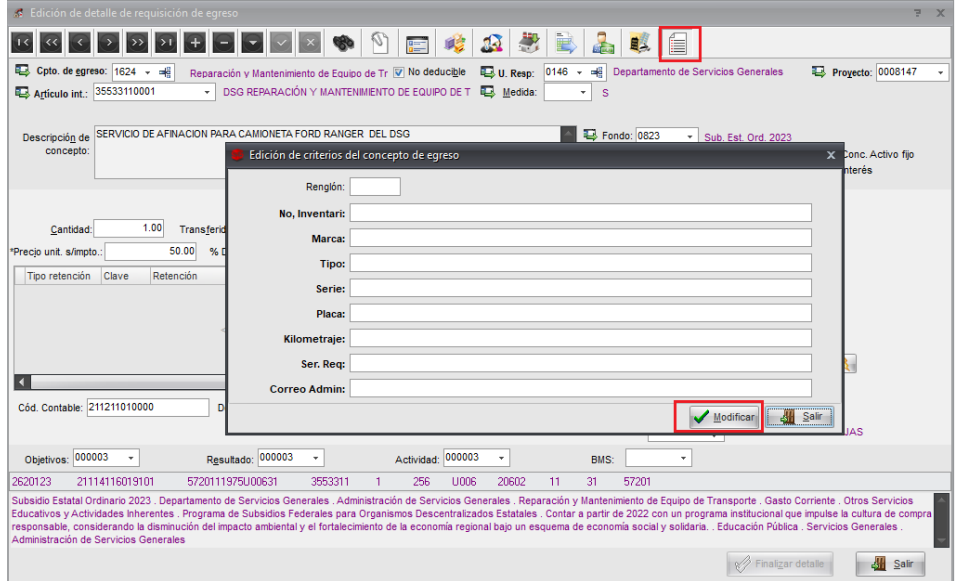

27.- Se llenan los campos y aceptamos, al aceptar se activará la opción Salir, damos clic para salir

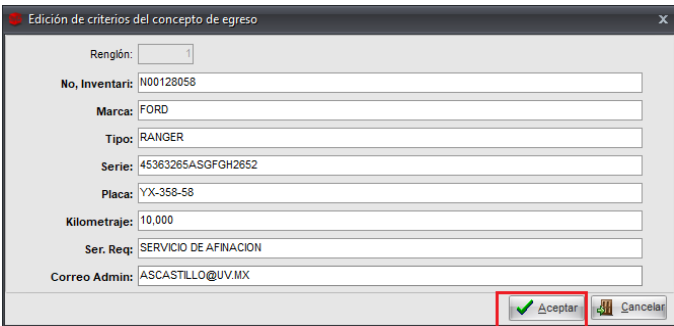

28.- Nos regresa a la *edición del detalle de la requisición de egreso,* nos ubicamos en la parte inferior derecha damos clic en *Salir.*

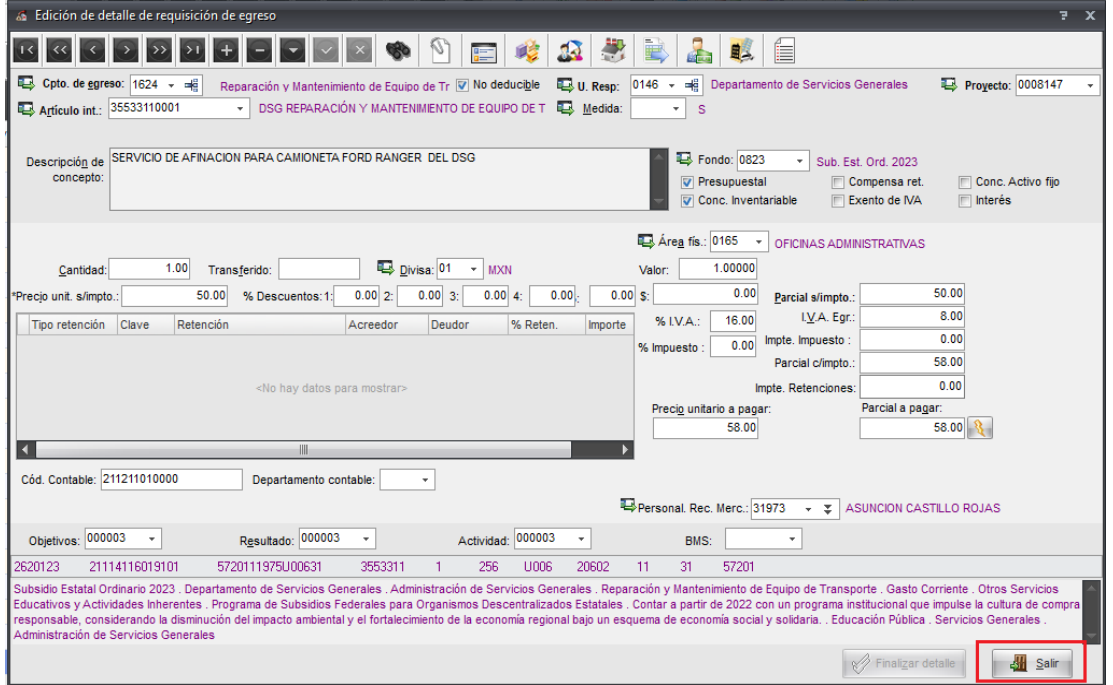

29.- Nos regresaremos a la *Requisición de Egreso*, en este trámite no es necesario adjuntar documento, sin embargo, en caso de ser necesario nos ubicamos el icono *digitalizar documentos lo seleccionamos dando clic, ubicamos el icono ir a documentos adjuntos, luego clic en el signo + para insertar registro, clic en Cve. Documento y seleccionar de la lista el tipo de documento* y aceptamos, se hace una descripción breve del documento que se adjunta, en ruta damos clic en los 3 puntos para cargar el documento, damos clic en la palomita para grabar cambios y salir.

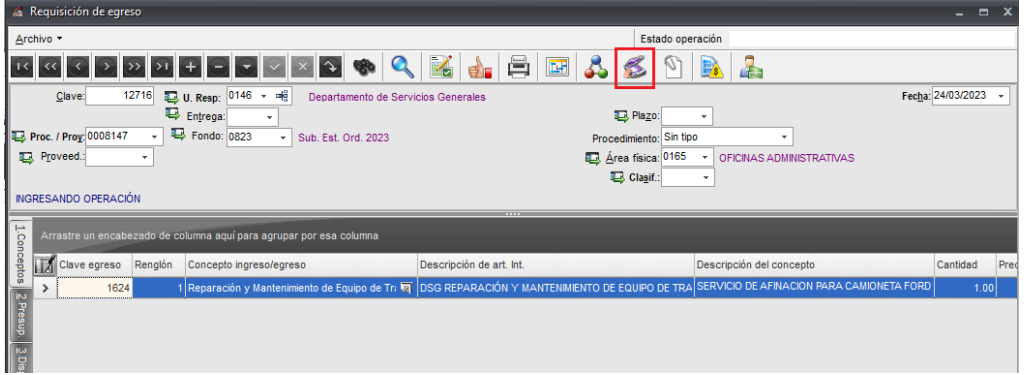

30.- Nuevamente en la *requisición de Egreso,* es importante que antes de finalizar el registro se valide la disponibilidad presupuestal y financiera cuando se trate de fuentes financiamiento diferente al Subsidio estatal ordinario, esto lo haremos desde la pestaña de *Presup. / Disp. Fin.* Asegurándonos que la bandera este en color verde.

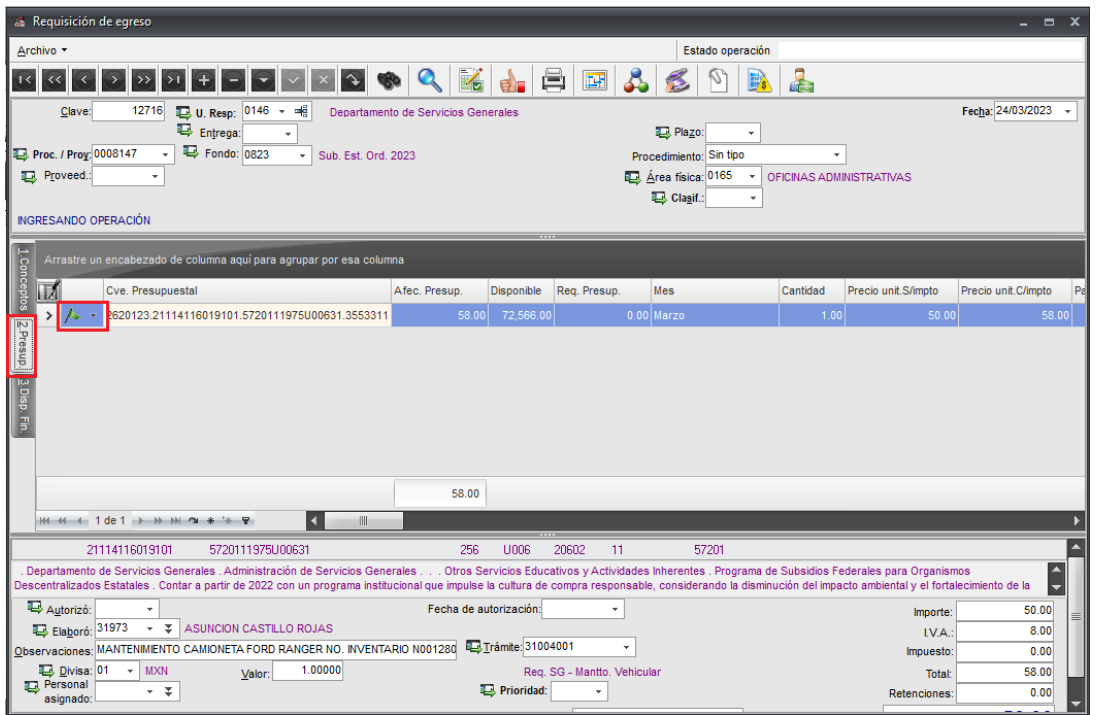

31.- Una vez validado el presupuesto y adjuntado los documentos es momento de enviar la requisición al Deparmento de Servicios Generales para su revisión.

En la parte superior muestra el estado de la operación y está en blanco, para cambiar el estado de la operación ubicamos el icono *asignación de estados y procesos a la operación y damos un clic.*

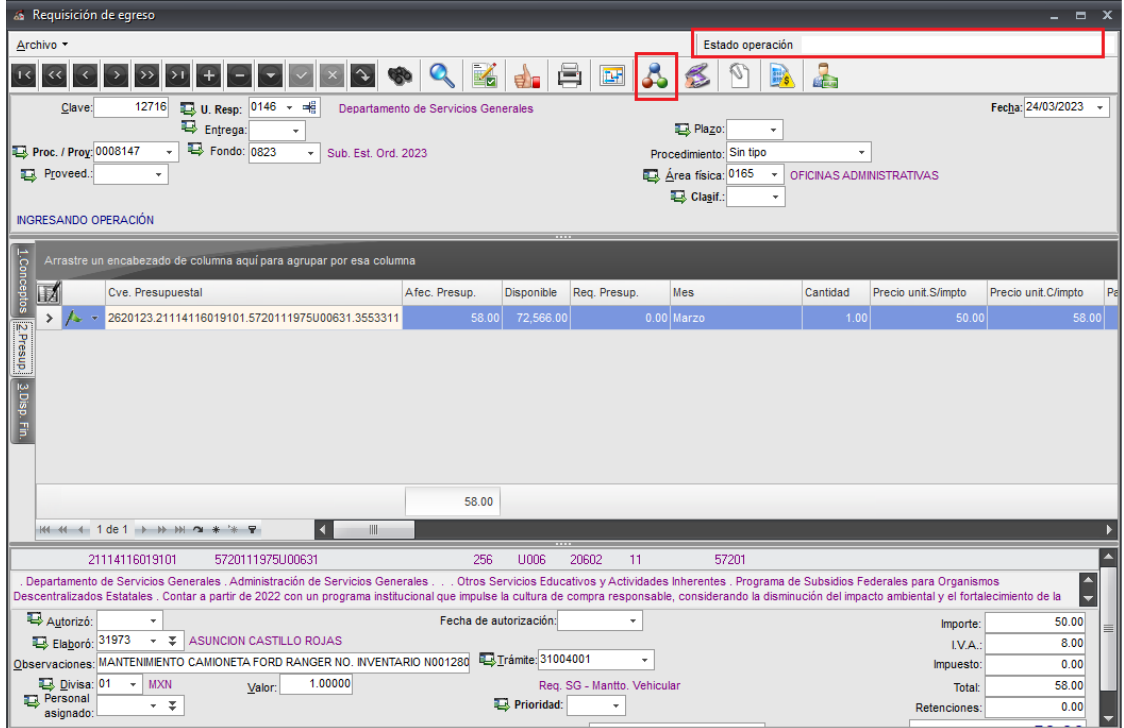

32.- Aparecerá la ventana seleccionar estado de la operación, damos doble clic en el registro para que cambie el estado a elaboración, desplegara la venta *observaciones del cambio de estado de operación*, no es necesario llenar solo damos aceptar.

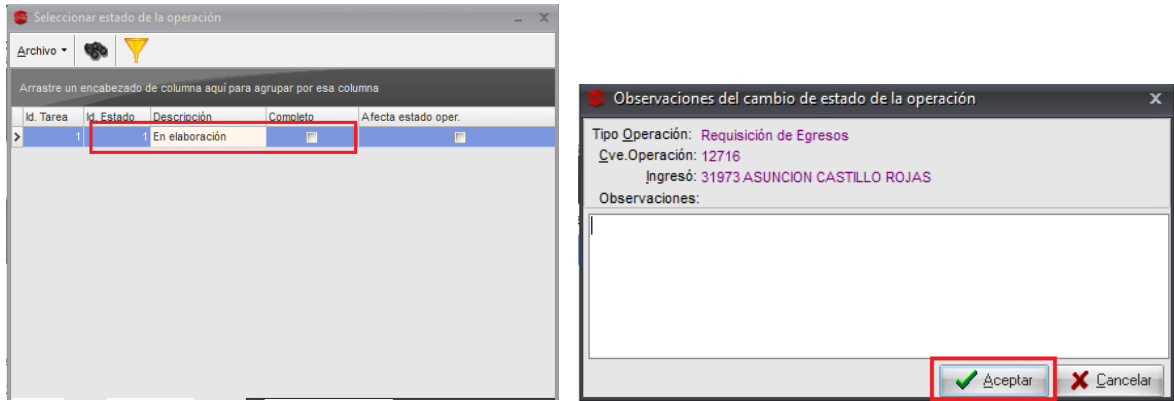

33.- Regresamos a la *Requisición de egreso,* como podemos ver, el estado de la operación cambio a: *Elaboración*, nos posicionaremos nuevamente en el icono asignación de estados y procesos a la operación y damos clic.

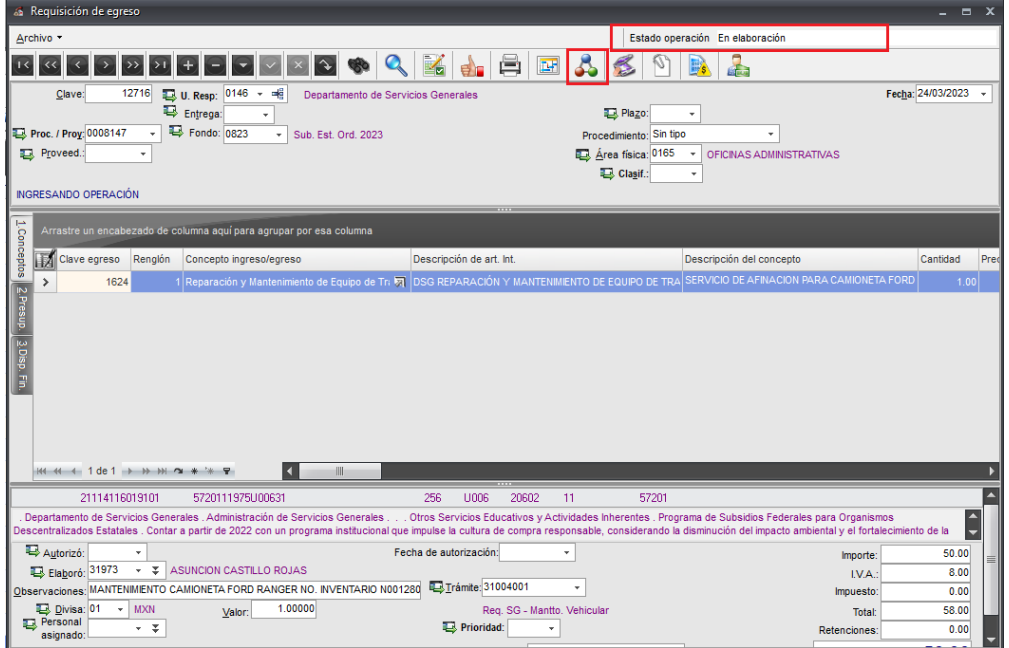

34.- Enviara la ventana *seleccionar estado de la operación,* ahora con el estado *Enviado a revisión de SG,*  seleccionamos el registro y damos doble clic, realizara una confirmación damos clic en Sí.

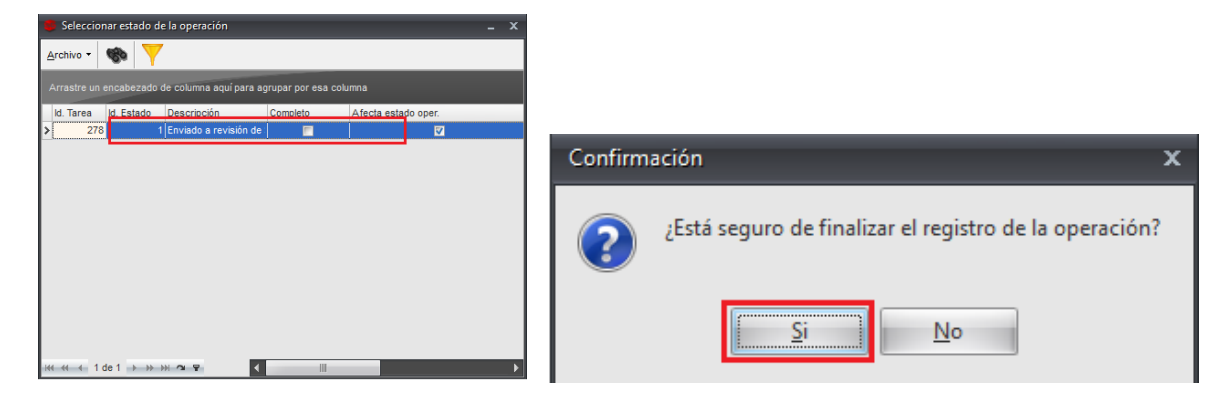

35.- El estado operación cambio de elaboración a: **enviado a revisión de SG,** con este estado finalizamos la captura de la requisición y ahora se encuentra en el departamento de servicios generales para su revisión y/o autorización.

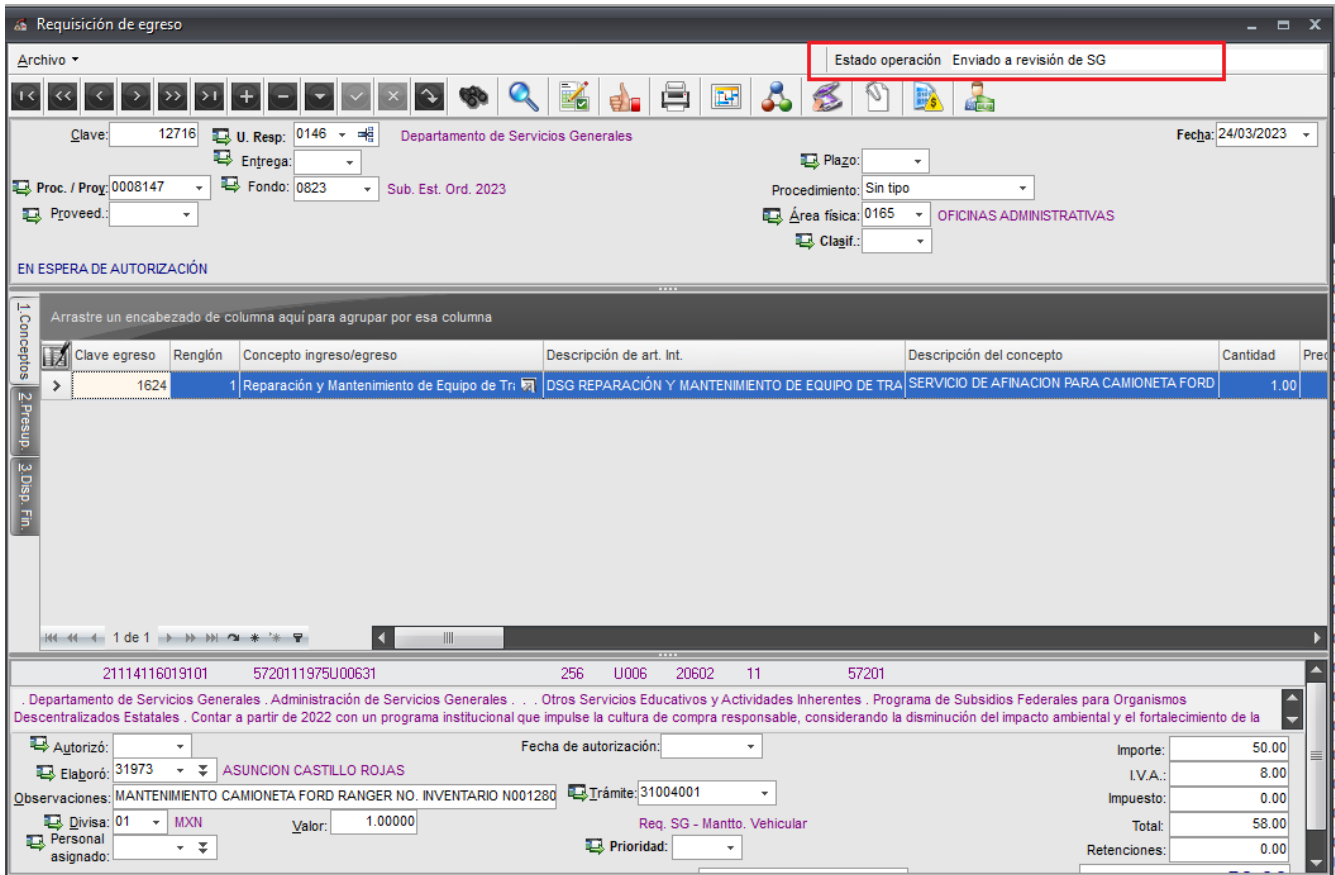

En caso de necesitar impresa la solicitud, deberá ir al icono de la impresora y seleccionar el reporte con clave 2068 REQEGRDSG

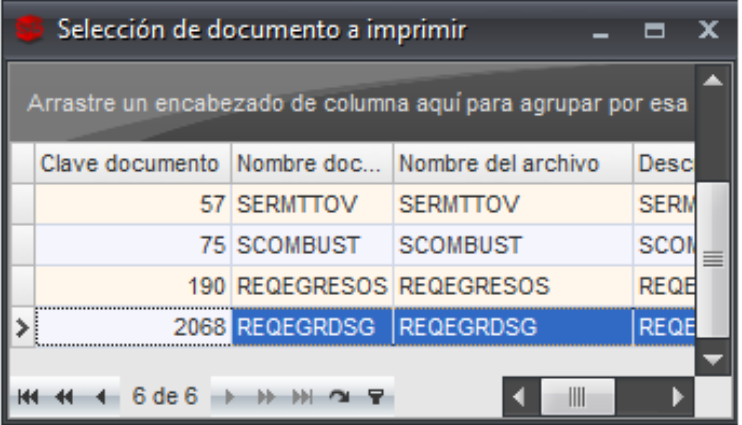